# Konfigurieren der DHCP-Image-Upgrade-Einstellungen (Dynamic Host Configuration Protocol) auf einem Switch über die Befehlszeilenschnittstelle (CLI) Ī

# Ziel

Mit der DHCP-Image-Upgrade-Funktion (Dynamic Host Configuration Protocol) auf einem Switch kann ein DHCP-Server so konfiguriert werden, dass er sowohl ein neues Image als auch eine neue Konfigurationsdatei auf einen oder mehrere Switches in einem Netzwerk herunterlädt. Ein gleichzeitiges Image- und Konfigurations-Upgrade für alle Switches im Netzwerk stellt sicher, dass jeder neue Switch, der einem Netzwerk hinzugefügt wird, mit dem Netzwerk synchronisiert ist.

Das DHCP-Image-Upgrade auf Ihrem Switch funktioniert auf zwei Arten: Automatische DHCP-Konfiguration und Image-Aktualisierung. Die Konfiguration dieser Funktionen kann bei der Verwaltung von mehr als einem Switch oder Stack-Switches im Netzwerk von großem Vorteil sein.

- DHCP Autoconfiguration (DHCP-Autokonfiguration) Der Prozess, durch den das Netzwerkgerät seine Konfigurationsdatei von einem Secure Copy Protocol (SCP) over Secure Shell (SSH)- oder Trivial File Transfer Protocol (TFTP)-Server empfängt, der vom DHCP-Server identifiziert wurde, wenn er die IP-Adresse auf diesem Gerät bereitgestellt oder erneuert hat. Dies funktioniert nur dann ordnungsgemäß, wenn der DHCP-Server so konfiguriert ist, dass er die Host-IP-Adresse dynamisch zuweist. Standardmäßig ist der Switch als DHCP-Client aktiviert, wenn die Funktion für die automatische Konfiguration aktiviert ist.
- DHCP Auto-Image Update (Automatische DHCP-Image-Aktualisierung) Wird mit der automatischen DHCP-Konfiguration verwendet, können Sie sowohl eine Konfiguration als auch ein neues Image auf einen oder mehrere Switches im Netzwerk herunterladen. Wenn Image Auto Update (Automatische Image-Aktualisierung) aktiviert ist, wird das Flash-Image heruntergeladen und aktualisiert. Wenn die neue Konfiguration auf einen Switch heruntergeladen wird, der bereits über eine Konfiguration verfügt, wird die heruntergeladene Konfiguration an die auf dem Switch gespeicherte Konfigurationsdatei angehängt.

Dieser Artikel enthält Anweisungen zur Konfiguration eines DHCP-Image-Upgrades auf Ihrem Switch auf zwei Arten: Automatische DHCP-Konfiguration und Image-Aktualisierung.

# Anwendbare Geräte

- Serie Sx350
- SG350X-Serie
- Serie Sx500
- Serie Sx550X

# Softwareversion

# Konfigurieren der DHCP-Image-Upgrade-Einstellungen für einen Switch

Wichtig: Bevor Sie die Konfiguration starten, muss im Netzwerk ein aktiver DHCP-Server mit den Speicherorten und Namen der Konfigurationsdatei und dem Firmware-Image Ihrer Geräte eingerichtet werden. Die Geräte im Netzwerk sind standardmäßig als DHCP-Clients konfiguriert. Wenn die Geräte ihre IP-Adressen vom DHCP-Server zugewiesen bekommen, erhalten sie auch Informationen über die Konfigurationsdatei und das Firmware-Image.

Stellen Sie sicher, dass Ihr TFTP- oder SCP-Server konfiguriert ist. Wenn sich die Konfigurationsdatei und/oder das Firmware-Image von den derzeit auf dem Gerät verwendeten unterscheiden, wird das Gerät nach dem Herunterladen der Datei und/oder des Images neu gestartet. Legen Sie eine Konfigurationsdatei im Arbeitsverzeichnis ab. Diese Datei kann durch Kopieren einer Konfigurationsdatei von einem Gerät erstellt werden. Wenn das Gerät gestartet wird, wird dies zur laufenden Konfigurationsdatei.

## Konfigurieren der DHCP-Auto-Konfiguration und der Auto-Update-Einstellungen

Die automatische DHCP-Konfiguration lädt eine Konfigurationsdatei von einem DHCP-Server auf einen oder mehrere Switches im Netzwerk herunter. Die heruntergeladene Konfigurationsdatei wird zur aktuellen Konfiguration des Switches. Die im Flash-Speicher gespeicherte Startkonfiguration wird erst dann überschrieben, wenn Sie den Switch neu laden.

Hinweis: Die verfügbaren Befehle können je nach Gerät variieren. In diesem Beispiel wird der SG350X-48MP-Switch verwendet.

Schritt 1: Melden Sie sich bei der Switch-Konsole an.

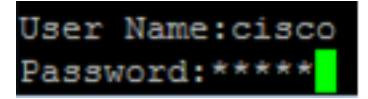

Hinweis: In diesem Beispiel wird der Benutzername und das Kennwort "cisco/cisco" verwendet.

Schritt 2: Wechseln Sie in den globalen Konfigurationsmodus des Switches, indem Sie Folgendes eingeben:

SG350X#configure terminal

### BWurf HKosten Auto-config

Schritt 3: Geben Sie den Befehl boot host auto-update Global Configuration mode (Automatischer Starthost-Konfigurationsmodus) ein, um die Unterstützung für automatische Updates über DHCP zu aktivieren.

SG350X#boot host auto-config [tftp | scp | auto [extension]]

Folgende Optionen stehen zur Verfügung:

- tftp Nur TFTP wird von der automatischen Konfiguration verwendet.
- scp Nur SCP wird von der automatischen Konfiguration verwendet.
- auto (Automatisch): Die automatische Konfiguration verwendet TFTP oder SCP, abhängig von der Konfigurationserweiterung der Datei. Wenn diese Option ausgewählt ist, kann der Parameter für die Erweiterung angegeben werden, oder, falls nicht, die Standarderweiterung wird verwendet. Dies ist die Standardeinstellung.

- extension - Die SCP Dateierweiterung. Wenn kein Wert angegeben ist, wird scp verwendet. Der Bereich umfasst 1 bis 16 Zeichen.

Hinweis: In diesem Beispiel wird boot tftp verwendet.

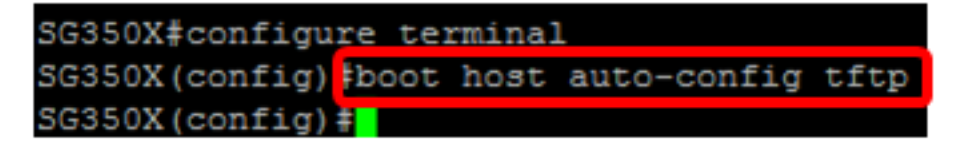

Schritt 4: (Optional) Geben Sie die no-Form des Befehls boot host auto-config ein, um die automatische DHCP-Konfiguration zu deaktivieren.

SG350X#no boot host auto-config

## BWurf HKosten Autoaktualisieren

Schritt 5: Geben Sie den Befehl boot host auto-update Global Configuration mode (Automatischer Starthost-Konfigurationsmodus) ein, um die Unterstützung für automatische Updates über DHCP zu aktivieren.

SG350X#boot host auto-update [tftp | scp | auto [extension]]

Folgende Optionen stehen zur Verfügung:

- tftp Nur TFTP wird von der automatischen Aktualisierung verwendet.
- scp Nur SCP wird von der automatischen Aktualisierung verwendet.
- auto (Automatisch): Die automatische Konfiguration verwendet TFTP oder SCP, abhängig von der Erweiterung der Datei für indirekte Bilder. Wenn diese Option ausgewählt ist, kann der Parameter für die Erweiterung angegeben werden, oder, falls nicht, die Standarderweiterung wird verwendet.

- extension - Die SCP Dateierweiterung. Wenn kein Wert angegeben ist, wird scp verwendet. Der Bereich umfasst 1 bis 16 Zeichen.

Hinweis: In diesem Beispiel wird boot tftp verwendet.

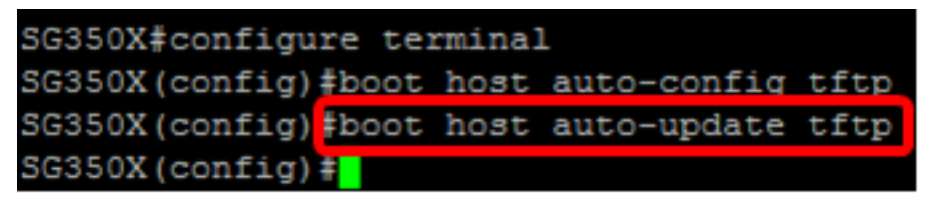

Schritt 6: (Optional) Geben Sie die no-Form des Befehls boot host auto-update ein, um die

automatische DHCP-Aktualisierung zu deaktivieren.

SG350X#no boot host auto-update

Schritt 7: Beenden Sie den globalen Konfigurationsmodus, indem Sie den folgenden Befehl eingeben:

SG350X#exit

#### Boot anzeigen

Schritt 8: Geben Sie den Befehl show boot Privilege EXEC mode (Boot-Berechtigung EXEC-Modus anzeigen) ein, um den Status des IP DHCP Auto Config-Prozesses anzuzeigen.

SG350X#show boot

Die Einstellungen für die automatische Startkonfiguration und automatische Aktualisierung des Hosts sollten angezeigt werden.

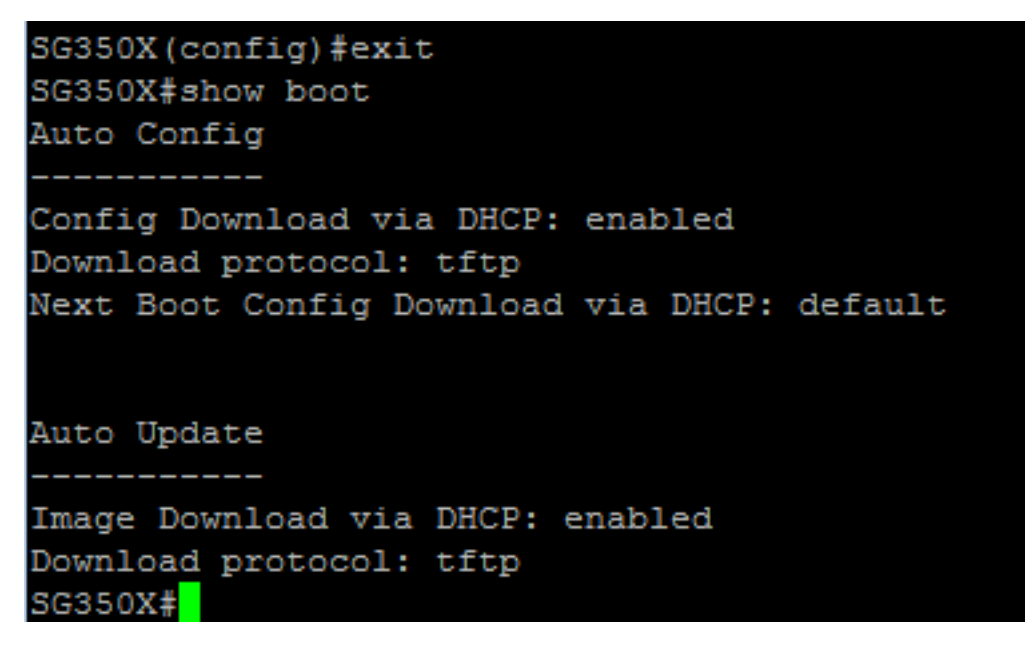

Sie sollten jetzt die DHCP-Einstellungen für die automatische Konfiguration und automatische Aktualisierung auf Ihrem Switch über die CLI erfolgreich konfiguriert haben.

### Konfigurieren der IP-DHCP-TFTP-Servereinstellungen

#### IP-DHCP-TFTP-Server - IP-Adresse

Schritt 1: Wechseln Sie in den globalen Konfigurationsmodus des Switches, indem Sie Folgendes eingeben:

#### SG350X#configure terminal

Schritt 2: Geben Sie den Befehl ip dhcp tftp-server ip address Global Configuration Mode ein, um die Backup-IP-Adresse des Servers festzulegen. Diese IP-Adresse ist die Standardadresse, die ein Switch verwendet, wenn er nicht vom DHCP-Server empfangen wurde.

SG350X#ip dhcp tftp-server ip address [ip-addr]

Hinweis: Für die IP-Adresse können Sie die IPv4-Adresse, die IPv6-Adresse oder den DNS-Namen (Doman Name System) des TFTP- oder SCP-Servers verwenden.

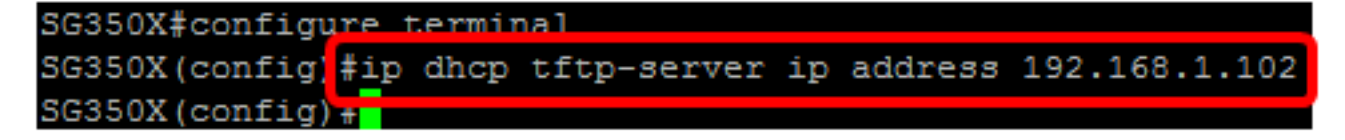

Hinweis: In diesem Beispiel wird die IP-Adresse 192.168.1.102 verwendet.

Schritt 3: (Optional) Geben Sie die no-Form des Befehls ip dhcp tftp-server ip address ein, um die Standardeinstellungen wiederherzustellen.

```
SG350X#no ip dhcp tftp-server ip address
```
### IP-DHCP-TFTP-Server-Datei

Schritt 4: Geben Sie den Befehl ip dhcp tftp-server file Global Configuration mode ein, um den vollständigen Dateinamen der Konfigurationsdatei festzulegen, die vom Backup-Server heruntergeladen werden soll, wenn sie nicht vom DHCP-Server empfangen wurde.

SG350X# ipdhcptp-server-Datei [Dateipfad]

Hinweis: Für den Dateipfad können Sie den Dateipfad und den Namen der Konfigurationsdatei auf dem Server eingeben.

# SG350X# ip dhcp tftp-server file [file-path]

Hinweis: In diesem Beispiel wird TFTP/config verwendet.

Schritt 5: (Optional) Geben Sie die no-Form des Befehls ip dhcp tftp-server file ein, um die Standardeinstellungen wiederherzustellen.

SG350X#no ip dhcp tftp-server file

### IP-DHCP-TFTP-Server-Image-Datei

Schritt 6: Geben Sie den Befehl ip dhcp tftp-server image file Global Configuration mode ein, um den indirekten Dateinamen der Image-Datei festzulegen, die vom Backup-Server heruntergeladen werden soll, wenn sie nicht vom DHCP-Server empfangen wurde.

```
SG350X# ip dhcp tftp-server image file [file-path]
```
Hinweis: Für den Dateipfad können Sie den Dateipfad und den Namen der Bilddatei auf dem Server eingeben.

```
SG350X#configure terminal
SG350X(config)#ip dhcp tftp-server ip address 192.168.1.102
SG350X (config) #ip dhcp tftp-server file TFTP/config
SG350X (config): ip dhcp tftp-server image file TFTP/image
SG350X (config)#
```
Hinweis: In diesem Beispiel wird TFTP/Image verwendet.

Schritt 7: (Optional) Geben Sie die no-Form des Befehls ip dhcp tftp-server image file ein, um den Dateinamen zu entfernen.

```
SG350X#no ip dhcp tftp-server image file
```
Schritt 8: Beenden Sie den globalen Konfigurationsmodus, indem Sie den folgenden Befehl eingeben:

SG350X#exit

### IP-DHCP-TFTP-Server anzeigen

Schritt 9: Geben Sie den Befehl show ip dhcp tftp-server EXEC mode (Schnittstellenmodus anzeigen) ein, um Informationen über den Backup-Server anzuzeigen.

```
SG350X#show ip dhcp tftp-server
```
Die IP-DHCP-TFTP-Servereinstellungen sollten angezeigt werden.

```
SG350X (config) #exit
SG350X#show ip dhcp tftp-server
server address
active
                  192.168.1.102
manual
file path on server
active
                  TFTP/config
manual
image indirect file path on server
manual
                  TFTP/image
SG350X#
```
Sie sollten jetzt die IP-DHCP-TFTP-Servereinstellungen auf Ihrem Switch über die CLI konfiguriert haben.